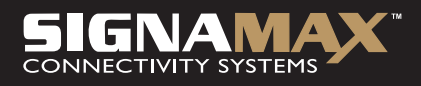

## Model 065-1755 Přístupový bod Wireless 802.11ag

# UŽIVATELSKÁ PŘÍRUČKA

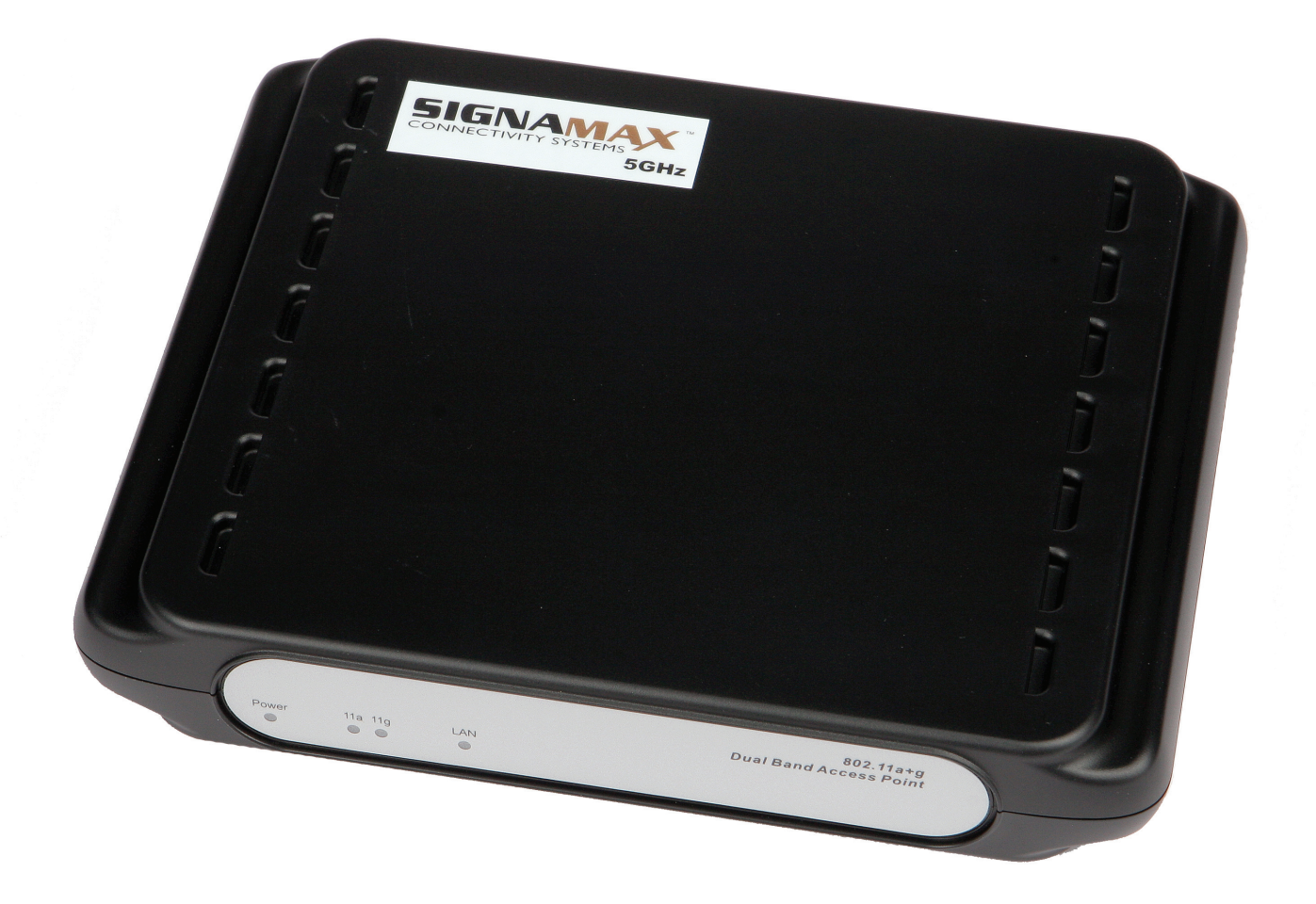

# Prohlášení o autorských právech

Žádná část této publikace nesmí být reprodukována, uložena ve vyhledávacím systému nebo přenášena v žádné podobě ani žádnými prostředky (elektronicky, mechanicky, fotokopírováním, pořízením záznamu nebo jinak) bez předchozího písemného souhlasu vydavatele.

Září 2005

## Obsah

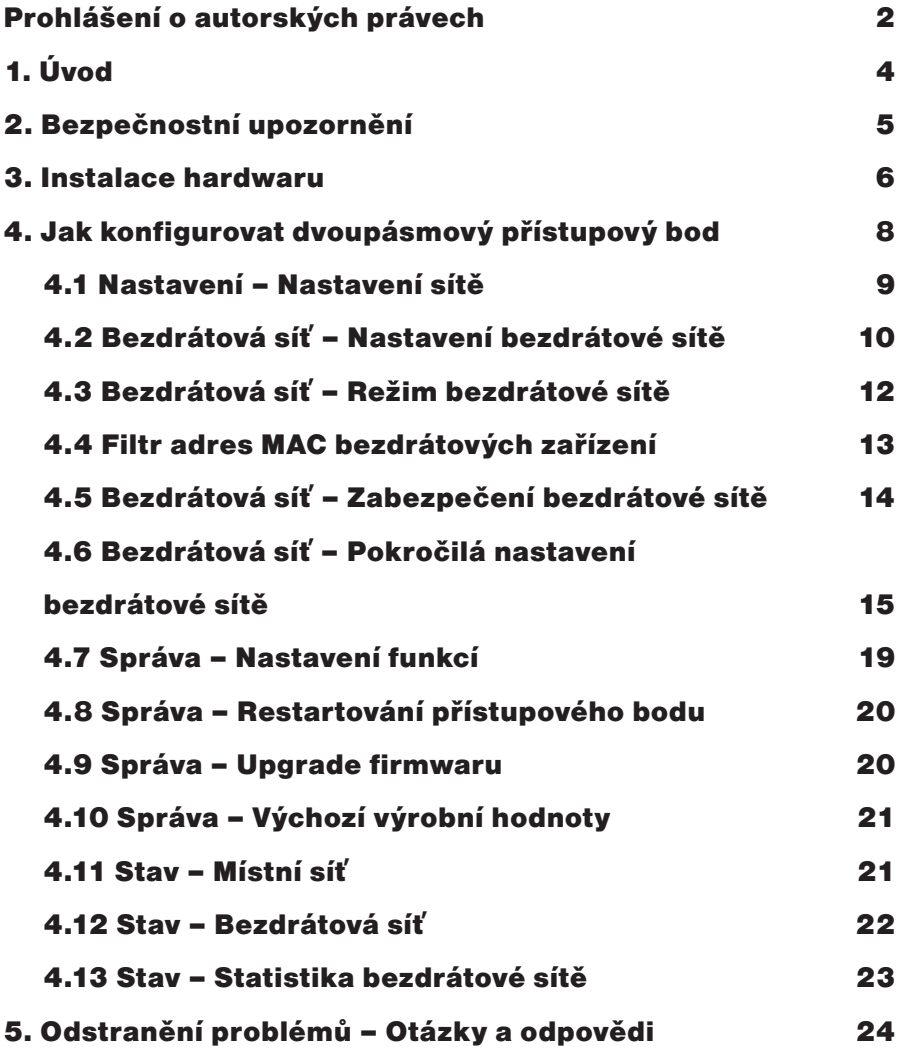

# 1. Úvod

Děkujeme Vám za zakoupení přístupového bodu Signamax Wireless 802.11ag.

Tato uživatelská příručka vám pomůže při instalaci.

Balíček, který jste obdrželi, by měl obsahovat následující položky:

- Přístupový bod Signamax Wireless 802.11ag
- Průvodce rychlou instalací
- Disk CD-ROM s uživatelskou příručkou
- Anténa
- Univerzální síťový adaptér střídavého/stejnosměrného proudu
- Síťový kabel RJ-45

#### Poznámka: Pokud některá položka chybí, kontaktujte svého prodejce.

# 2. Bezpečnostní upozornění

Bezdrátový přístupový bod by měl být umístěn na bezpečném místě. Aby jednotka správně fungovala, chraňte ji před vodou a jinými škodlivými vlivy. Před instalací zařízení si prosím důkladně přečtěte uživatelskou příručku.

Zařízení by měli opravovat výhradně jen autorizovaní a kvalifikovaní pracovníci.

- Nezkoušejte otevřít nebo opravit zařízení sami.
- Neumísťujte zařízení do vlhkého prostředí, např. do koupelny.
- Zařízení by mělo být umístěno na chráněné a nekluzké místo s okolní teplotou v rozsahu +5 až +40 stupňů Celsia.
- Nevystavujte zařízení přímému slunečnímu světlu nebo jiným tepelným zdrojům. Přímé sluneční světlo nebo tepelné zdroje mohou poškodit skříň a elektronické komponenty.

# 3. Instalace hardwaru

## **Čelní panel**

Čelní panel obsahuje indikátory LED označující stav zařízení. Význam jednotlivých prvků naleznete v následující tabulce.

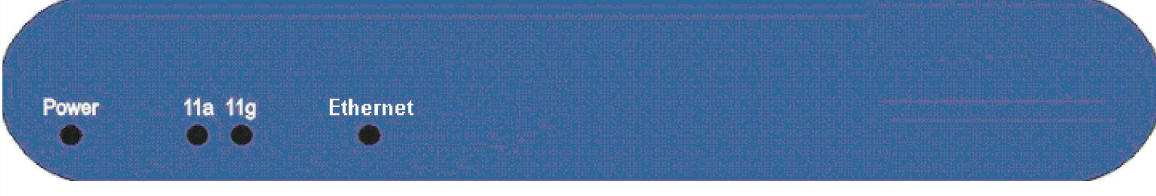

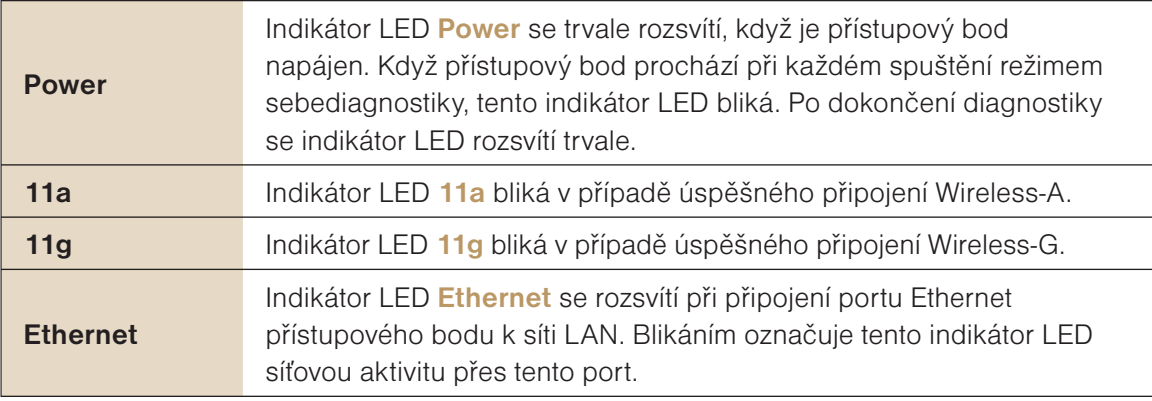

### **Zadní panel**

Zadní panel nabízí 1 port Ethernet, tlačítko Reset a port Power. Význam jednotlivých prvků naleznete v následující tabulce.

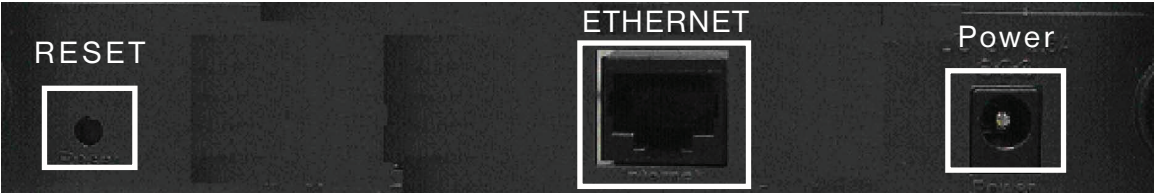

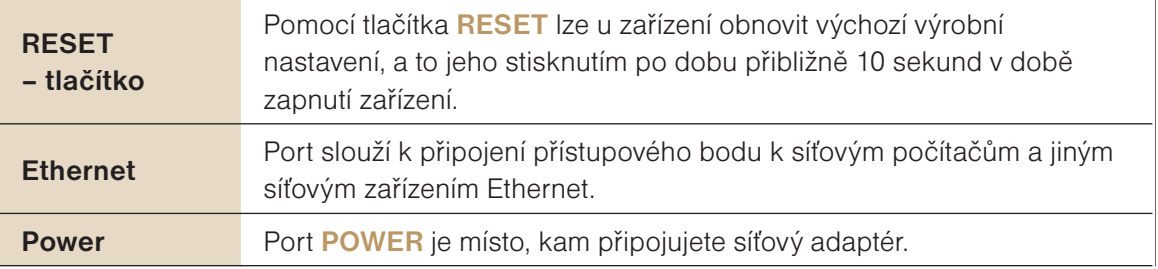

#### **Výchozí nastavení přístupového bodu**

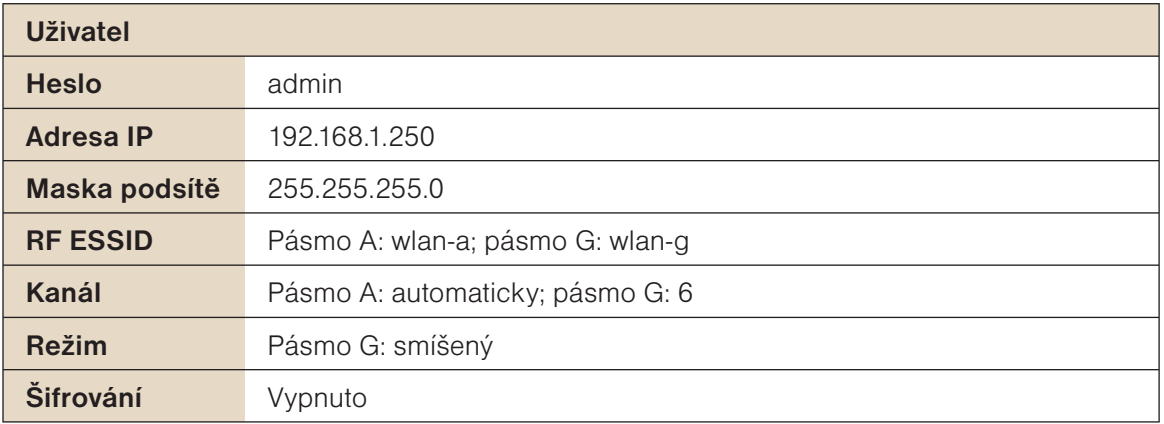

#### **Instalace hardwaru pro připojení k místní síti**

- 1. Vypněte síťová zařízení.
- 2. Vyhledejte optimální umístění pro přístupový bod. Nejlepší místo pro přístupový bod je obvykle uprostřed bezdrátové sítě s přímou viditelností ze všech bezdrátových zařízení.
- 3. Upravte antény. Obvykle platí, že čím výše je přístupový bod umístěn, tím lepší je jeho výkon.
- 4. Pomocí standardního síťového kabelu Ethernet připojte internetový port přístupového bodu k širokopásmovému modemu.
- 5. Připojte síťové počítače nebo zařízení Ethernet k portům LAN přístupového bodu pomocí standardní síťové kabeláže Ethernet.
- 6. Připojte síťový adaptér střídavého proudu k portu Power na přístupovém bodu. Potom připojte druhý konec k elektrické zásuvce. Používejte výhradně jen síťový adaptér dodaný s přístupovým bodem. Použití jiného adaptéru může způsobit poškození výrobku.
- 7. Instalace hardwaru je dokončena. V následující části se dozvíte, jak přístupový bod nakonfigurovat.

# 4. Jak konfigurovat dvoupásmový přístupový bod

## **ZAPNĚTE NAPÁJENÍ**

Rychlý napájecí cyklus by způsobil poškození systému. Při zapnutí dejte pozor, aby nedošlo k vypnutí během asi 5 sekund, protože se zapisují data do paměti flash.

## **SPUŠTĚNÍ A PŘIHLÁŠENÍ**

Pro konfiguraci přístupového bodu Wireless 11ag je třeba použít webový prohlížeč. Do pole pro adresu zadejte **http://192.168.1.250** a stiskněte klávesu Enter. Objeví se hlavní stránka.

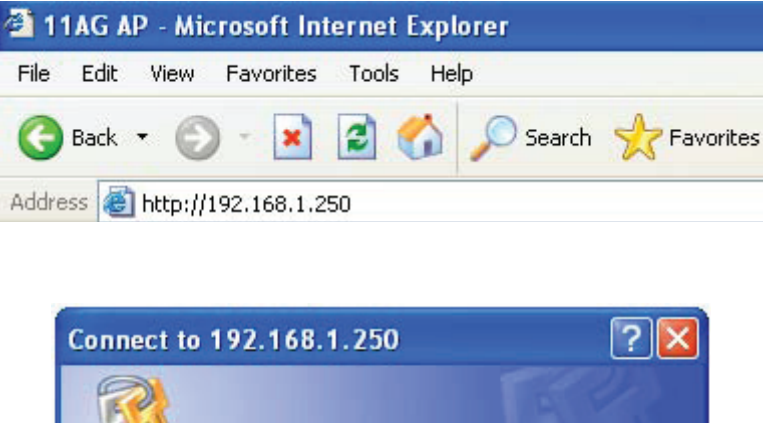

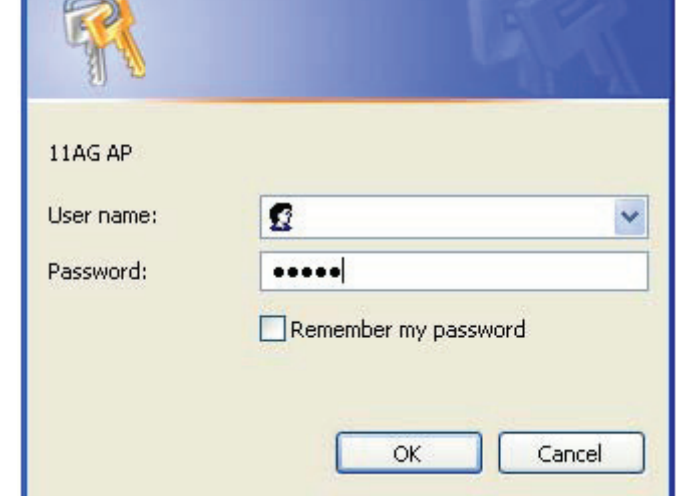

Pro konfiguraci přístupového bodu Wireless 11ag je třeba zadat heslo do pole **Password** (Heslo) a ponechat prázdné pole **User Name** (Uživatelské jméno). Výchozí heslo je **admin**.

Poté co se přihlásíte jako správce, je vhodné změnit heslo správce, aby byla zajištěna ochrana přístupového bodu Wireless 11ag. Postup změny hesla je vysvětlen v části Nastavení zabezpečení dále v této příručce.

Po zadání správného hesla a přihlášení se obrazovka změní na stránku s nastavením.

## **4.1 Nastavení – Nastavení sítě**

Tato následující obrazovka obsahuje všechny základní funkce nastavení přístupového bodu.

#### **PROVEĎTE SPRÁVNÉ NASTAVENÍ SÍTĚ V POČÍTAČI**

Chcete-li změnit konfiguraci, použijte prohlížeč Internet Explorer (IE) nebo Netscape Communicator a připojte se k webové správě na adrese **192.168.1.250**.

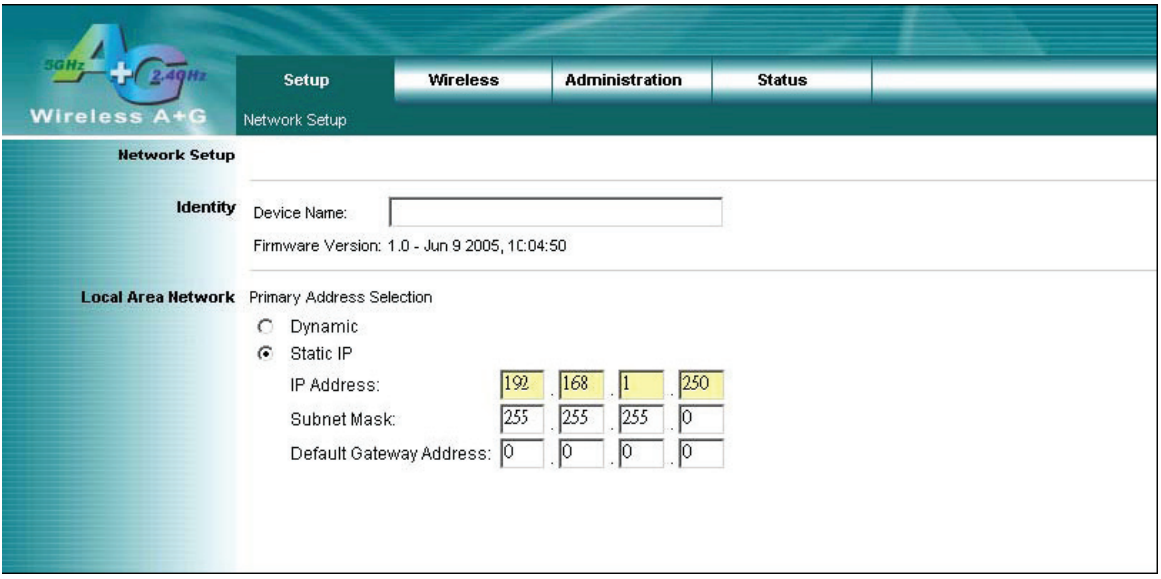

Většina uživatelů bude moci nakonfigurovat přístupový bod a správně jej zprovoznit na základě výchozího nastavení.

#### **Nastavení sítě**

#### **Identita**

**• Device Name (Název zařízení):** Toto pole umožňuje zadat pro přístupový bod hostitelský název.

#### **Místní síť LAN (Local Area Network)**

- **Dynamic (Dynamický režim):** Pokud daná síť LAN podporuje přiřazení dynamické adresy IP serverem DHCP, vyberte tento typ.
- **Static IP (Statická adresa IP):** Jedná se o výchozí typ připojení. Pokud musíte pro připojení k síti LAN používat pevnou adresu IP, vyberte možnost Static IP (Statická adresa IP).
	- **IP Address (Adresa IP):** Jedná se o adresu IP přístupového bodu.
	- **Subnet Mask (Maska podsítě):** Jedná se o masku podsítě přístupového bodu.
	- **Default Gateway (Výchozí brána):** Jedná se o adresu brány přístupového bodu. Výše uvedené položky lze v případě potřeby upravit v závislosti na skutečné síťové architektuře.

Změňte tato nastavení zde popsaným způsobem. Potom klepnutím na tlačítko **Apply** (Použít) změny použijte, nebo je klepnutím na tlačítko **Cancel** (Storno) zrušte. Další informace získáte klepnutím na tlačítko **Help** (Nápověda).

## **4.2 Bezdrátová síť – Nastavení bezdrátové sítě**

#### **Nastavení bezdrátové sítě**

**Enable L2 isolation (Povolit izolaci L2):** Zaškrtnutím tohoto políčka určíte, že se má izolovat každý bezdrátový klient, který je přidružen k tomuto přístupovému bodu.

#### **Nastavení sítě Wireless-A**

Používáte-li síť Wireless-A, je možné, že budete muset konfigurovat následující nastavení.

- **Mode (Režim):** Tento režim řídí síťový provoz Wireless-A (802.11a). Možnosti jsou **Enabled** (Povoleno) nebo **Disabled** (Zakázáno).
- **• Turbo Mode (Turborežim):** Použití tohoto režimu umožňuje vysokorychlostní připojení, avšak výrazně omezuje rozsah. Aby tento turborežim fungoval, musí tuto funkci podporovat přístupový bod i bezdrátové počítače. Tento turborežim je vlastní technologií společnosti Atheros, takže není kompatibilní se zařízením pro bezdrátovou síť LAN s čipovými sadami od jiného výrobce než Atheros. Kompatibilita je zajištěna pouze u turboadaptérů Wireless-A od společnosti Atheros. Chcete-li zvýšit rychlost bezdrátových přenosů až na 108 Mb/s, vyberte možnost **Enabled** (Povoleno). (Poznámka: Rozsah přístupového bodu se v turborežimu sníží.) Pokud nechcete turborežim používat, vyberte možnost **Disabled** (Zakázáno).
- **Network Name (SSID) (Síťový název (SSID)):** Identifikátor sady služeb (SSID) neboli síťový název. Rozlišují se v něm malá a velká písmena. Nesmí být delší než 32 znaků, kterými mohou být libovolné klávesnicové znaky. Je třeba vybrat stejný identifikátor SSID pro všechny přístupové body, které budou komunikovat s mobilními bezdrátovými stanicemi.
- **Broadcast SSID (Vysílat identifikátor SSID):** Když bezdrátoví klienti hledají v místní oblasti přidružené bezdrátové sítě, detekují identifikátor SSID vysílaný přístupovým bodem. Chcete-li vysílat identifikátor SSID přístupového bodu, zachovejte výchozí hodnotu: **Enabled** (Povoleno). Pokud nechcete identifikátor SSID přístupového bodu vysílat, vyberte možnost **Disabled** (Zakázáno).
- **Channel (Kanál):** Vyberte z poskytnutého seznamu kanál odpovídající nastavení sítě. Pro každý přístupový bod byste měli přiřadit jiný kanál, aby nedocházelo k rušení signálu. Pokud má přístupový bod automaticky vyhledávat jasný kanál, vyberte možnost **Auto (DFS)** (Automaticky (DFS)).

#### **Nastavení sítě Wireless-G**

Používáte-li síť Wireless-B, Wireless-G nebo Wireless B+G, je možné, že budete muset konfigurovat následující nastavení.

- **Mode (Režim):** Tato možnost určuje, zda je zapnuto/vypnuto pásmo B/G.
- **Radio Policy (Nastavení rádiového vysílání):** Z této rozevírací nabídky můžete vybrat standardy bezdrátového připojení spuštěné v síti. Máte-li v síti zařízení 802.11g i 802.11b, zachovejte výchozí nastavení – **b/g mixed** (Smíšené b/g).

 Máte-li pouze zařízení 802.11g, vyberte možnost **802.11g Only** (Pouze 802.11g). Máte-li pouze zařízení 802.11b, vyberte možnost **802.11b Only** (Pouze 802.11b). Chcete-li spustit vysokorychlostní přenosy, vyberte možnost **802.11g Turbo**.

- **Network Name (SSID) (Síťový název (SSID)):** Identifikátor sady služeb (SSID) neboli síťový název. Rozlišují se v něm malá a velká písmena. Nesmí být delší než 32 znaků, kterými mohou být libovolné klávesnicové znaky. Je třeba vybrat stejný identifikátor SSID pro všechny přístupové body, které budou komunikovat s mobilními bezdrátovými stanicemi.
- **Broadcast SSID (Vysílat identifikátor SSID):** Když bezdrátoví klienti hledají v místní oblasti bezdrátové sítě pro přidružení, detekují identifikátor SSID vysílaný přístupovým bodem. Chcete-li vysílat identifikátor SSID přístupového bodu, zachovejte výchozí hodnotu: **Enabled** (Povoleno). Pokud nechcete identifikátor SSID přístupového bodu vysílat, vyberte možnost **Disabled** (Zakázáno).
- **Channel (Kanál):** Vyberte z poskytnutého seznamu kanál odpovídající nastavení sítě. Pro každý přístupový bod byste měli přiřadit jiný kanál, aby nedocházelo k rušení signálu.

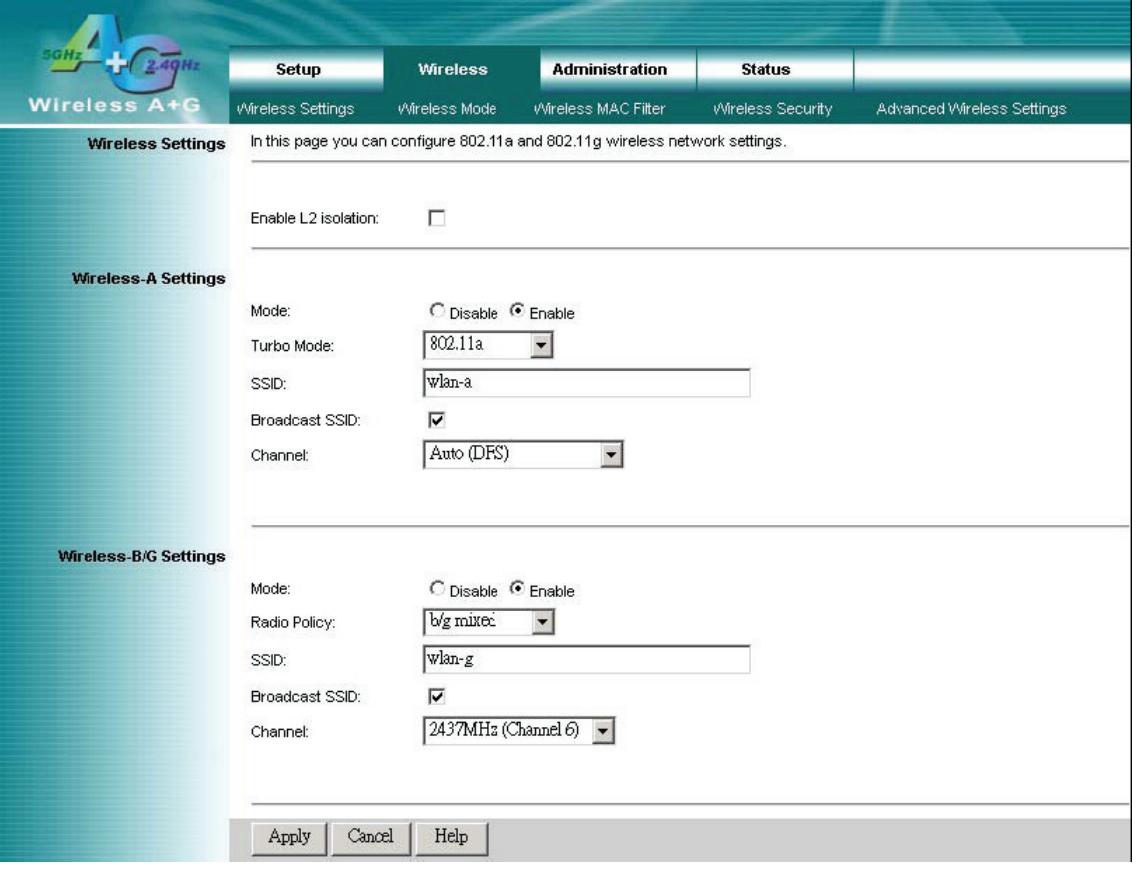

Změňte tato nastavení zde popsaným způsobem. Potom klepnutím na tlačítko **Apply** (Použít) změny použijte, nebo je klepnutím na tlačítko **Cancel** (Storno) zrušte. Další informace získáte klepnutím na tlačítko **Help** (Nápověda).

## **4.3 Bezdrátová síť – Režim bezdrátové sítě**

Existují 3 operační režimy v každém pásmu A a B/G. Jednotlivé funkce lze zadat pomocí následujícího nastavení.

#### **Nastavení sítě Wireless-A**

- **Access Point (Přístupový bod):** Tento režim zajišťuje přístup bezdrátových stanic ke kabelovým sítím LAN a z kabelových sítí LAN do bezdrátových stanic. V tomto režimu je zajištěn nejen provoz přístupového bodu, ale rovněž podpora připojení WDS. Zadáním adres MAC vzdálených přístupových bodů do 4 níže uvedených polí můžete u tohoto přístupového bodu vytvořit až 4 připojení WDS.
- **Repeater (Opakovač):** Tento režim může sloužit jako opakovač v dané architektuře WLAN. Do pole vpravo zadejte identifikátor SSID, který k němu chcete přidružit.
- **Wireless Client (Bezdrátový klient):** Pomocí tohoto režimu lze některého klienta nastavit jako obecnou kartu WLAN v dané architektuře WLAN. Do pole vpravo zadejte identifikátor SSID, který k němu chcete přidružit. Použijete-li jeden počítač s rozhraním Ethernet pro připojení tohoto zařízení, bude mít tento počítač schopnost přidružit se k síti WLAN.

#### **Nastavení sítě Wireless-G**

- **• Access Point (Přístupový bod):** Tento režim zajišťuje přístup bezdrátových stanic ke kabelovým sítím LAN a z kabelových sítí LAN do bezdrátových stanic. V tomto režimu je zajištěn nejen provoz přístupového bodu, ale rovněž podpora připojení WDS. Zadáním adres MAC vzdálených přístupových bodů do 4 níže uvedených polí můžete u tohoto přístupového bodu vytvořit až 4 připojení WDS.
- **Repeater (Opakovač):** Tento režim může sloužit jako opakovač v dané architektuře WLAN. Do pole vpravo zadejte identifikátor SSID, který k němu chcete přidružit.
- **Wireless Client (Bezdrátový klient):** Pomocí tohoto režimu lze některého klienta nastavit jako obecnou kartu WLAN v dané architektuře WLAN. Do pole vpravo zadejte identifikátor SSID, který k němu chcete přidružit. Použijete-li jeden počítač s rozhraním Ethernet pro připojení tohoto zařízení, bude mít tento počítač schopnost přidružit se k síti WLAN.

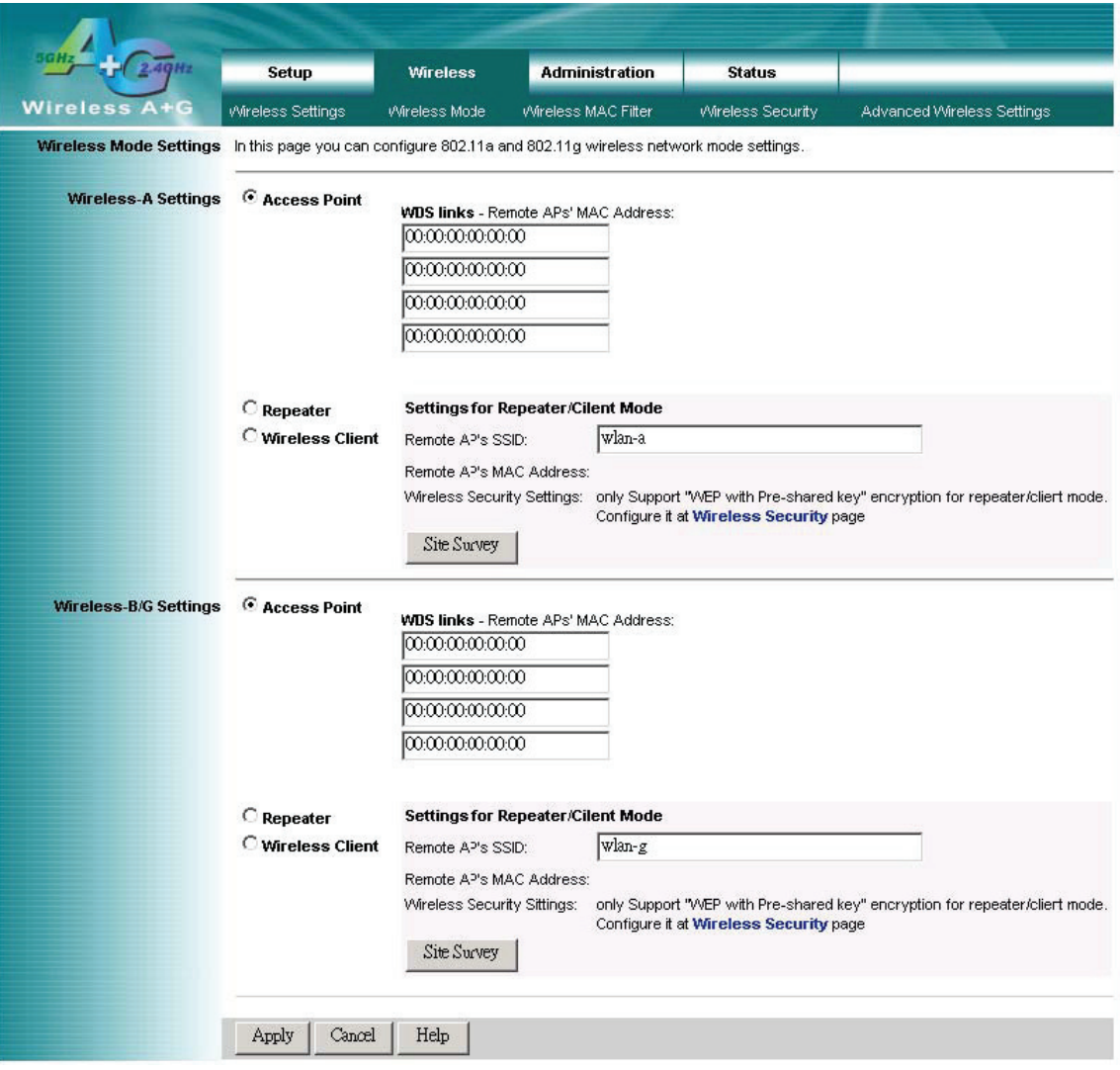

Změňte tato nastavení zde popsaným způsobem. Potom klepnutím na tlačítko **Apply** (Použít) změny použijte, nebo je klepnutím na tlačítko **Cancel** (Storno) zrušte. Další informace získáte klepnutím na tlačítko **Help** (Nápověda).

## **4.4 Filtr adres MAC bezdrátových zařízení**

Tato funkce umožňuje správcům řídit přístup, a to zadáním adres MAC bezdrátových zařízení vysílajících v bezdrátové síti.

#### **Nastavení sítě Wireless-A**

- **Access Control List Mode (Režim seznamu řízení přístupu):** Pomocí této rozevírací nabídky lze povolit nebo zakázat funkci seznamu řízení přístupu (ACL).
- **Default Access (Výchozí přístup):** Umožňuje vybrat pro pravidlo seznamu řízení přístupu (ACL) výchozí zásadu.
- **Specific Clients list (Seznam konkrétních klientů):** Vedle výchozího pravidla může správce pomocí funkce Add ACL (Přidat seznam řízení přístupu) vytvořit také jednu zásadu pro zvlášť určené klienty.

#### **Nastavení sítě Wireless-B/G**

- **Access Control List Mode (Režim seznamu řízení přístupu):** Pomocí této rozevírací nabídky lze povolit nebo zakázat funkci seznamu řízení přístupu (ACL).
- **Default Access (Výchozí přístup):** Umožňuje vybrat pro pravidlo seznamu řízení přístupu (ACL) výchozí zásadu.
- **Specific Clients list (Seznam konkrétních klientů):** Vedle výchozího pravidla může správce pomocí funkce Add ACL (Přidat seznam řízení přístupu) vytvořit také jednu zásadu pro zvlášť určené klienty.

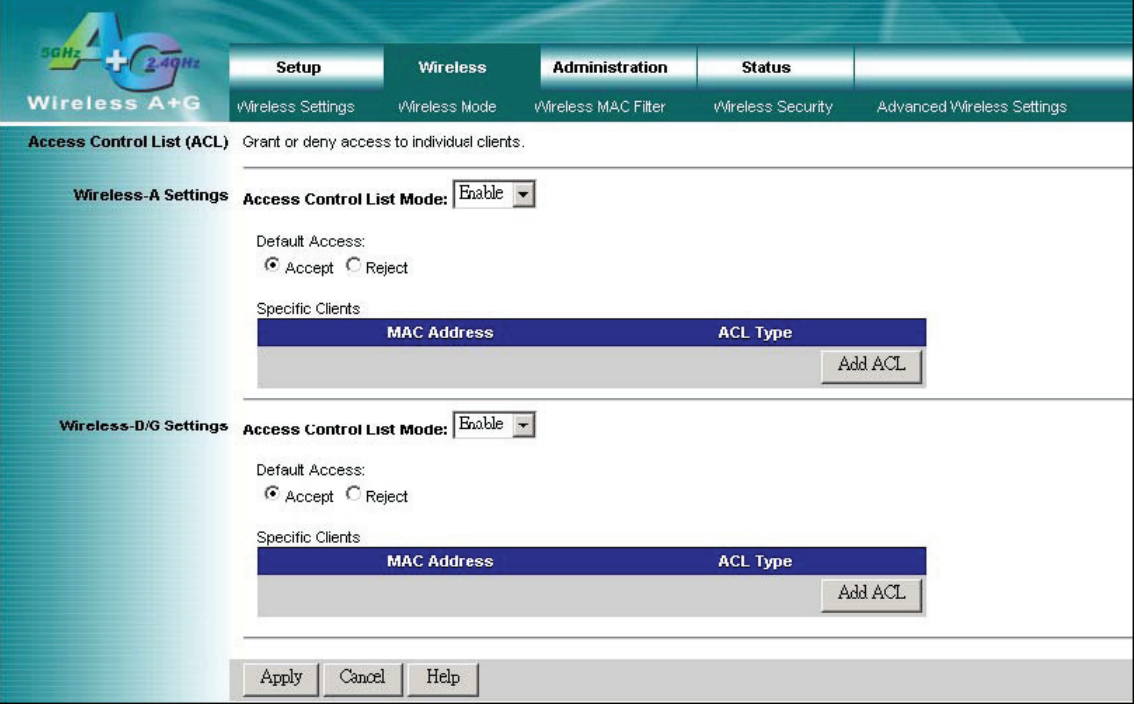

Změňte tato nastavení zde popsaným způsobem. Potom klepnutím na tlačítko **Apply** (Použít) změny použijte, nebo je klepnutím na tlačítko **Cancel** (Storno) zrušte. Další informace získáte klepnutím na tlačítko **Help** (Nápověda).

#### **4.5 Bezdrátová síť – Zabezpečení bezdrátové sítě**

Pomocí tohoto nastavení lze nakonfigurovat zabezpečení bezdrátové sítě. Přístupový bod podporuje 3 režimy zabezpečení bezdrátové sítě: WEP (Wired Equivalent Privacy), WPA Pre-Shared Key (Předsdílený klíč WPA) a WPA RADIUS.

#### **Zabezpečení bezdrátové sítě**

Možnosti zabezpečení jsou pro sítě Wireless-A a Wireless-G stejné. Pro své bezdrátové sítě můžete použít různé metody zabezpečení; avšak v každé síti (Wireless-A nebo Wireless-G) musejí všechna zařízení používat stejnou metodu a nastavení zabezpečení.

#### **• Security Mode (Režim zabezpečení):**

**WEP:** WEP představuje základní šifrovací metodu. Vyberte úroveň šifrování WEP: 40/64bitové nebo 128bitové. Chcete-li používat vstupní frázi, zadejte ji do pole Passphrase (Vstupní fráze) a klepněte na tlačítko Generate (Generovat). Chcete-li zadat klíč WEP ručně, zadejte jej do 1.-4. pole WEP Key (Klíč WEP). Klíč WEP, který má být používán, určete výběrem příslušného čísla TXKey.

#### Pouze WPA:

**WPA Pre-Shared Key (Předsdílený klíč WPA):** Tento režim zabezpečení nabízí dvě metody šifrování, TKIP a AES, s dynamickými šifrovacími klíči. Vyberte typ šifrovací metody, kterou chcete použít: TKIP nebo AES. Zadejte vstupní frázi, která může mít 8 až 63 znaků. Potom zadejte období obnovení klíče, na základě kterého přístupový bod určuje, jak často má měnit šifrovací klíče.

 **WPA RADIUS:** Tento režim zabezpečení vyžaduje server RADIUS využívající pro ověřování uživatelů protokol EAP-TLS nebo PEAP.

 Chcete-li používat režim WPA RADIUS, vyberte požadovaný typ šifrovací metody: **TKIP** nebo **AES**.

Zadejte adresu IP a číslo portu serveru RADIUS (výchozí je 1812) a také ověřovací klíč sdílený přístupovým bodem a serverem.

Zadejte období obnovení klíče, na základě kterého přístupový bod určuje, jak často má měnit šifrovací klíče.

Změňte tato nastavení zde popsaným způsobem. Potom klepnutím na tlačítko **Apply** (Použít) změny použijte, nebo je klepnutím na tlačítko **Cancel** (Storno) zrušte. Další informace získáte klepnutím na tlačítko **Help** (Nápověda).

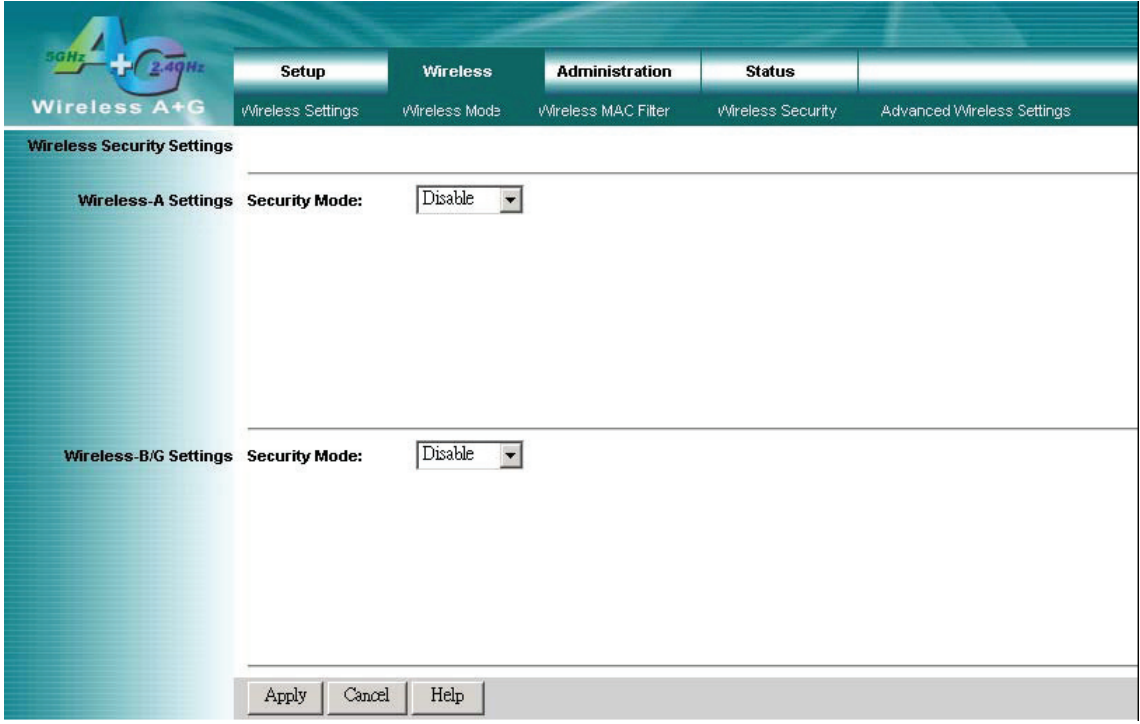

## **4.6 Bezdrátová síť – Pokročilá nastavení bezdrátové sítě**

Tato část uvádí pokročilá nastavení bezdrátové sítě u přístupového bodu. Tato nastavení by měla být zadána pečlivě. Případná nesprávná nastavení ovlivní bezdrátový výkon přístupového bodu.

#### **Pokročilá nastavení bezdrátové sítě**

#### **Nastavení sítě Wireless-A**

#### **• Authentication Type (Typ ověřování):**

**Open System (Otevřený systém):** Jedná se o výchozí nastavení pro ty bezdrátové klienty, kteří NEPOUŽÍVAJÍ k ověření klíč WEP.

**Shared Key (Sdílený klíč):** Tato možnost znamená, že bezdrátoví klienti používají k ověření klíč WEP. Volba Shared Key (Sdílený klíč) je k dispozici, pouze pokud je implementována možnost WEP.

- **Transmission Rate (Přenosová rychlost):** Datová přenosová rychlost by měla být nastavena v závislosti na rychlosti bezdrátové sítě. Můžete vybrat odpovídající přenosovou rychlost na základě požadavků bezdrátových klientů, nebo můžete vybrat možnost **Auto (Default)** (Automaticky (výchozí)), která určuje, že přístupový bod má automaticky nastavit nejvyšší a vhodnou datovou rychlost podle stavu sítě v daném okamžiku. Tato funkce se obvykle nazývá Auto-Fallback. Funkce Auto-Fallback se pokouší zajistit nejlepší rychlost připojení mezi přístupovým bodem a bezdrátovým klientem. Výchozí hodnota je **Auto (Default)** (Automaticky (výchozí)).
- **Transmission Power (Přenosový výkon):** Tato možnost umožňuje úpravu výstupního vysokofrekvenčního výkonu přístupového bodu. Chcete-li minimalizovat možnost naslouchání ze strany neoprávněných uživatelů bezdrátových zařízení, doporučujeme snížit přenosový výkon vyžadovaný v bezdrátovém prostředí. V rozevírací nabídce můžete vybrat příslušnou úroveň: **Full (Default)** (Úplný (výchozí)), **Half** (Poloviční), **Quarter** (Čtvrtinový), **Eighth** (Osminový) nebo **Min** (Minimální). Výchozí hodnota je **Full (Default)** (Úplný (výchozí)).
- **Antenna Select (Výběr antény):** Tato možnost umožňuje výběr antény, kterou byste chtěli nastavit jako anténu TX/RX. Doporučuje se použít nastavení diverzity.
- **ACK Timeout (Časový limit potvrzení):** Časový limit potvrzení se používá při datovém přenosu ze vzdáleného zdroje do místního cíle – jedná se o parametr řídící odeslání potvrzení, že pakety již byly přijaty. Pro krátké vzdálenosti se obvykle doporučuje zachovat výchozí nastavení. Pokud se jedná o dálkovou aplikaci, doporučuje se mírné zvýšení tohoto parametru.
- **Beacon Interval (Interval signálu beacon):** Interval signálu beacon indikuje jeho četnost. Zadejte hodnotu mezi 20 a 1000. Signál beacon je paket vysílaný přístupovým bodem za účelem synchronizace bezdrátové sítě. Výchozí hodnota je **100**.
- **DTIM Interval (Interval zprávy DTIM):** Tato hodnota určuje interval zprávy DTIM (Delivery Traffic Indication Message). Pole DTIM s probíhajícím odpočtem informuje klienty o příštím intervalu pro naslouchání jednosměrově a vícesměrově vysílaným zprávám. Když přístupový bod uloží do vyrovnávací paměti jednosměrově a vícesměrově vysílané zprávy pro přidružené klienty, odešle další zprávu DTIM s hodnotou intervalu DTIM. Jeho klienti slyší signály beacon a aktivují se pro příjem jednosměrově a vícesměrově vysílaných zpráv. Výchozí hodnota je **1**.
- **Fragmentation Threshold (Práh fragmentace):** Tato hodnota určuje maximální velikost pro paket, po jejímž překročení jsou data fragmentována do více paketů. Pokud zaznamenáte vysokou míru chybových paketů, můžete mírně zvýšit práh fragmentace. Příliš nízké nastavení prahu fragmentace může vést ke špatnému výkonu sítě. Doporučuje se jen mírné snížení výchozí hodnoty. Ve většině případů by měla být zachována výchozí hodnota **2346**.
- **Beacon Interval (Interval signálu beacon):** Data přenášená v bezdrátové síti sloužící k zachování synchronizované sítě.
- **DTIM:** Zpráva zahrnutá do datových paketů, která může zvýšit efektivitu bezdrátové sítě.
- **Fragmentation (Fragmentace):** Rozdělení paketu do menších jednotek při přenosu přes síťové médium, které nedokáže podporovat původní velikost paketu.
- **RTS Threshold (Práh RTS):** Pomocí tohoto nastavení lze regulovat bezdrátovou síť, pokud se vyskytne situace nekonzistentního datového toku, a to jen mírnou změnou výchozí hodnoty. Doporučuje se výchozí hodnota **2346**. Mechanismus RTS/CTS nebude aktivován, pokud je paket bezdrátové sítě menší než prahová hodnota RTS. Přístupový bod odešle rámce RTS (Request to Send) konkrétní přijímající stanici a vyjedná odeslání datového rámce. Po přijetí rámce RTS odpoví bezdrátová stanice rámcem CTS (Clear to Send), čímž potvrdí oprávnění zahájit přenos. Prahová hodnota RTS by měla být ponechána ve svém výchozím nastavení, tj. **2346**.

#### **Nastavení sítě Wireless-B/G**

**• Authentication Type (Typ ověřování):**

**Open System (Otevřený systém):** Jedná se o výchozí nastavení pro ty bezdrátové klienty, kteří NEPOUŽÍVAJÍ k ověření klíč WEP.

**Shared Key (Sdílený klíč):** Tato možnost znamená, že bezdrátoví klienti používají k ověření klíč WEP. Volba Shared Key (Sdílený klíč) je k dispozici, pouze pokud je implementována možnost WEP.

- **Transmission Rate (Přenosová rychlost):** Datová přenosová rychlost by měla být nastavena v závislosti na rychlosti bezdrátové sítě. Můžete vybrat odpovídající přenosovou rychlost na základě požadavků bezdrátových klientů, nebo můžete vybrat možnost **Auto (Default)** (Automaticky (výchozí)), která určuje, že přístupový bod má automaticky nastavit nejvyšší a vhodnou datovou rychlost podle stavu sítě v daném okamžiku. Tato funkce se obvykle nazývá Auto-Fallback. Funkce Auto-Fallback se pokouší zajistit nejlepší rychlost připojení mezi přístupovým bodem a bezdrátovým klientem. Výchozí hodnota je **Auto (Default)** (Automaticky (výchozí)).
- **Transmission Power (Přenosový výkon):** Tato možnost umožňuje úpravu výstupního vysokofrekvenčního výkonu přístupového bodu. Chcete-li minimalizovat možnost naslouchání ze strany neoprávněných uživatelů bezdrátových zařízení, doporučujeme snížit přenosový výkon vyžadovaný v bezdrátovém prostředí. V rozevírací nabídce můžete vybrat příslušnou úroveň: **Full (Default)** (Úplný (výchozí)), **Half** (Poloviční), **Quarter** (Čtvrtinový), **Eighth** (Osminový) nebo **Min** (Minimální). Výchozí hodnota je **Full (Default)** (Úplný (výchozí)).
- **Antenna Select (Výběr antény):** Tato možnost umožňuje výběr antény, kterou byste chtěli nastavit jako anténu TX/RX. Doporučuje se použít nastavení diverzity.
- **ACK Timeout (Časový limit potvrzení):** Časový limit potvrzení se používá při datovém přenosu ze vzdáleného zdroje do místního cíle – jedná se o parametr řídící odeslání potvrzení, že pakety již byly přijaty. Pro krátké vzdálenosti se obvykle doporučuje zachovat výchozí nastavení. Pokud se jedná o dálkovou aplikaci, doporučuje se mírné zvýšení tohoto parametru.
- **Beacon Interval (Interval signálu beacon):** Interval signálu beacon indikuje jeho četnost. Zadejte hodnotu mezi 20 a 1000. Signál beacon je paket vysílaný přístupovým bodem za účelem synchronizace bezdrátové sítě. Výchozí hodnota je **100**.
- **• DTIM Interval (Interval zprávy DTIM):** Tato hodnota určuje interval zprávy DTIM (Delivery Traffic Indication Message). Pole DTIM s probíhajícím odpočtem informuje klienty o příštím intervalu pro naslouchání jednosměrově a vícesměrově vysílaným zprávám. Když přístupový bod uloží do vyrovnávací paměti jednosměrově a vícesměrově vysílané zprávy pro přidružené klienty, odešle další zprávu DTIM s hodnotou intervalu DTIM. Jeho klienti slyší signály beacon a aktivují se pro příjem jednosměrově a vícesměrově vysílaných zpráv. Výchozí hodnota je **1**.
- **Fragmentation Threshold (Práh fragmentace):** Tato hodnota určuje maximální velikost pro paket, po jejímž překročení jsou data fragmentována do více paketů. Pokud zaznamenáte vysokou míru chybových paketů, můžete mírně zvýšit práh fragmentace. Příliš nízké nastavení prahu fragmentace může vést ke špatnému výkonu sítě. Doporučuje se jen mírné snížení výchozí hodnoty. Ve většině případů by měla být zachována výchozí hodnota **2346**.
- **RTS/CTS Threshold (Práh RTS/CTS):** Pomocí tohoto nastavení lze regulovat bezdrátovou síť, pokud se vyskytne situace nekonzistentního datového toku, a to jen mírnou změnou výchozí hodnoty. Doporučuje se výchozí hodnota **2346**. Mechanismus RTS/CTS nebude aktivován, pokud je paket bezdrátové sítě menší než prahová hodnota RTS. Přístupový bod odešle rámce RTS (Request to Send) konkrétní přijímající stanici a vyjedná odeslání datového rámce. Po přijetí rámce RTS odpoví bezdrátová stanice rámcem CTS (Clear to Send), čímž potvrdí oprávnění zahájit přenos. Prahová hodnota RTS by měla být ponechána ve svém výchozím nastavení, tj. **2346**.
- **Short Preamble (Krátká preambule):** Toto nastavení se používá pro klienty 11b. Nastavení **krátké** hodnoty obvykle zvýší výkon sítě WLAN pro klienty 11b, ti však také musejí mít stejnou funkci.
- **Allow 2.4GHz 54Mbps Station Only (Povolit pouze stanici 2,4 GHz 54 Mb/s):** Chcete-li zachovat vysoký výkon této sítě WLAN, nastavte zde hodnotu Enable (Povolit). K přístupovému bodu se budou moci přidružit pouze stanice s datovou rychlostí 54 Mb/s.
- **RTS/CTS Protection Mode (Režim ochrany RTS/CTS):** Režim ochrany CTS (Clear-To-Send) by měl být nastaven na hodnotu **Auto (Default)** (Automaticky (výchozí)). Přístupový bod automaticky použije režim ochrany CTS, pokud produkty Wireless-G zaznamenávají vážné problémy a nemohou vysílat na přístupový bod v prostředí s vysokým provozem 802.11b. Tato funkce zvyšuje schopnost přístupového bodu zachycovat všechny přenosy Wireless-G, avšak dojde k výraznému snížení výkonu. Pokud nechcete režim ochrany CTS vůbec používat, vyberte možnost **Disabled** (Zakázáno).
- **RTS/CTS Protection Rate (Rychlost při aktivaci ochrany RTS/CTS):** Toto nastavení představuje rychlost přenosů RTS/CTS, je-li povolen režim ochrany.
- **RTS/CTS Protection Type (Typ ochrany RTS/CTS):** Tento režim ochrany je k dispozici ve 2 typech: jedním je RTS/CTS a druhým CTS only (Pouze CTS). Použití typu CTS only (Pouze CTS) je obecně vyhovující ve většině prostředí.

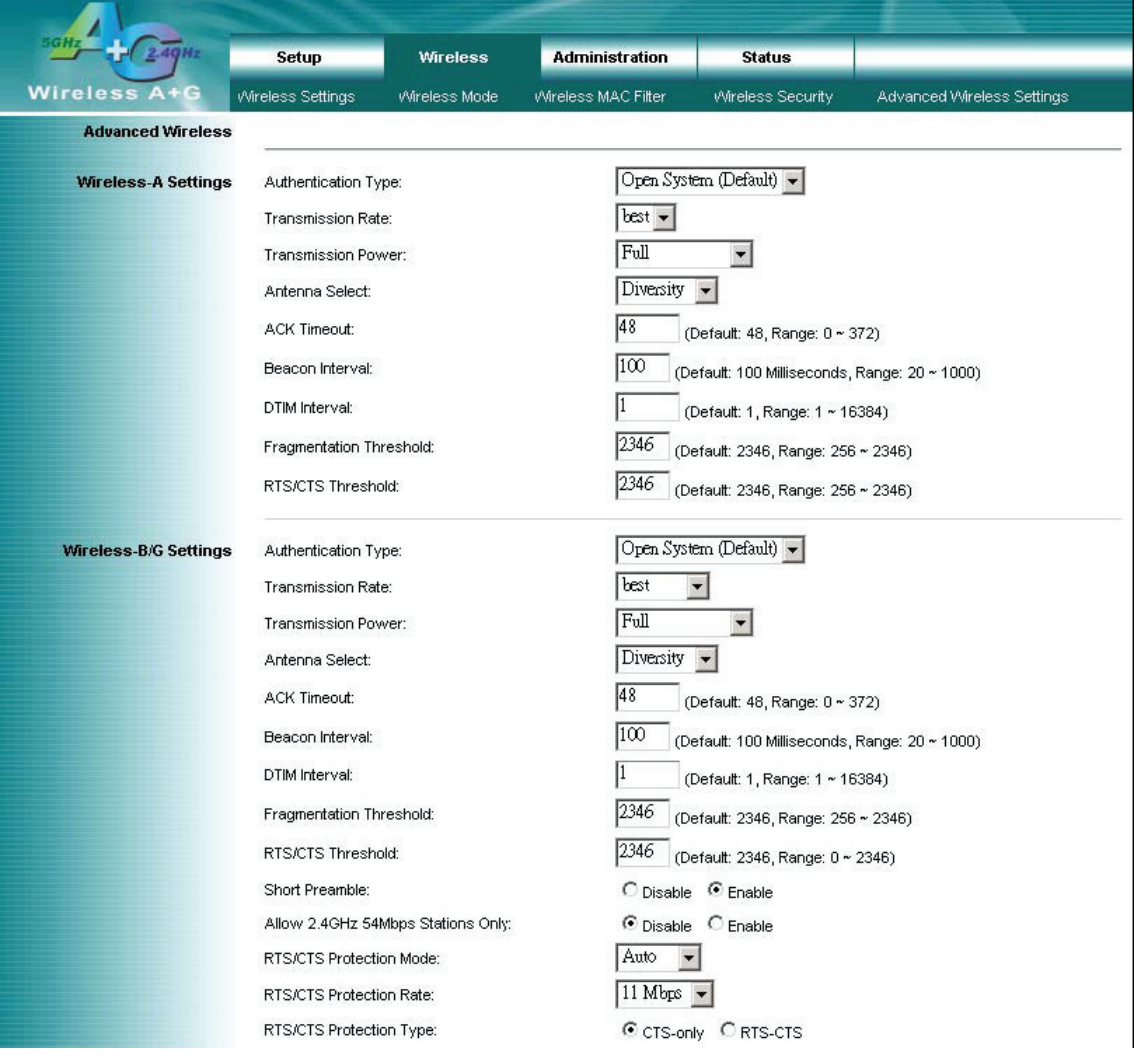

Změňte tato nastavení zde popsaným způsobem. Potom klepnutím na tlačítko **Apply** (Použít) změny použijte, nebo je klepnutím na tlačítko **Cancel** (Storno) zrušte. Další informace získáte klepnutím na tlačítko **Help** (Nápověda).

## **4.7 Správa – Nastavení funkcí**

Tato část obsahuje informace, podle kterých může správce sítě nastavit specifické funkce přístupového bodu pro přístup a zabezpečení.

#### **Správa**

- **UserName (Uživatelské jméno):** Uživatelské jméno pro přihlášení. Výchozí nastavení je nezadaná hodnota.
- **Password (Heslo):** Heslo pro přihlášení. Výchozí nastavení je admin.
- **Re-enter to Confirm (Potvrdit zadání):** Zde můžete změnit heslo k přístupovému bodu. Zadejte nové heslo a potom ho potvrďte zadáním do pole Re-enter to Confirm (Potvrdit zadání).
- **Enable Telnet (Povolit Telnet):** Zaškrtněte toto políčko, chcete-li provést konfiguraci Telnet.

#### **Zálohování a obnovení**

- **Backup Settings (Zálohovat nastavení):** Chcete-li zálohovat konfiguraci přístupového bodu, klepněte na toto tlačítko a postupujte podle pokynů na obrazovce.
- **Restore Settings (Obnovit nastavení):** Chcete-li obnovit konfiguraci přístupového bodu, klepněte na toto tlačítko a postupujte podle pokynů na obrazovce. (Konfigurace přístupového bodu musí být předtím zálohována.)

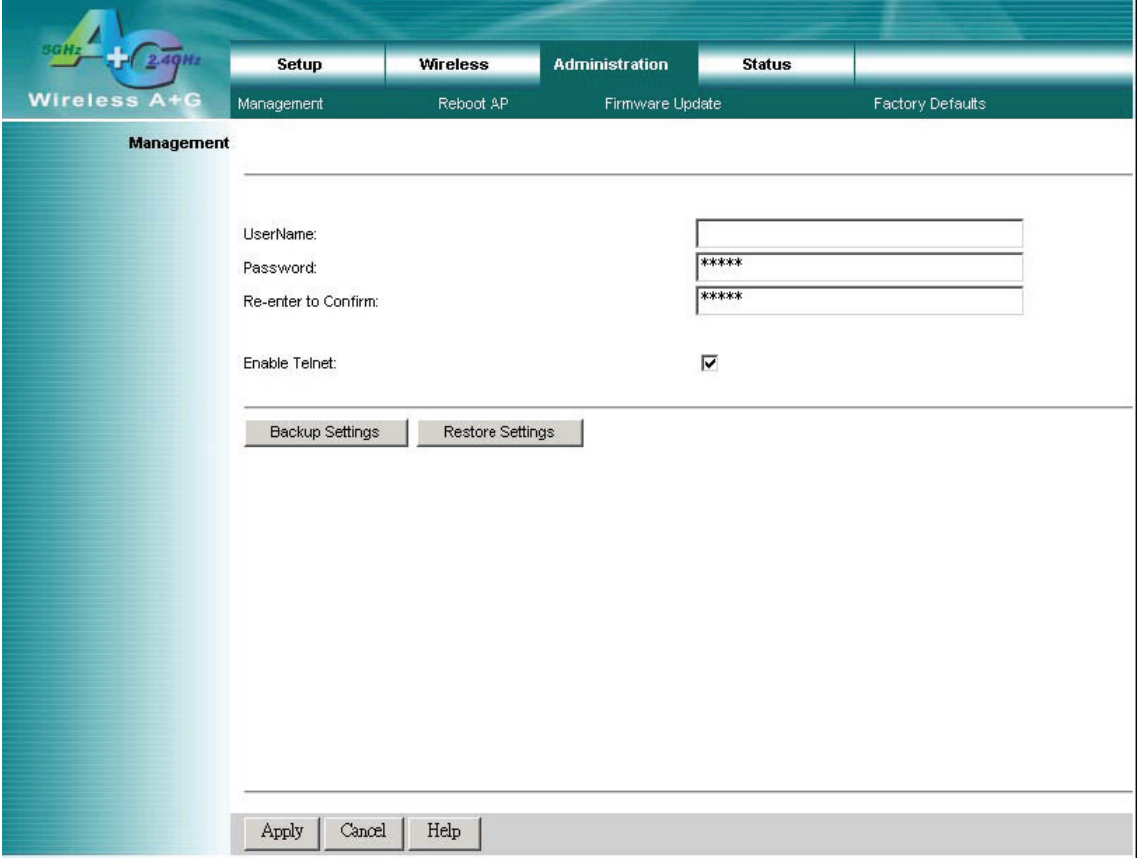

Změňte tato nastavení zde popsaným způsobem. Potom klepnutím na tlačítko **Apply** (Použít) změny použijte, nebo je klepnutím na tlačítko **Cancel** (Storno) zrušte. Další informace získáte klepnutím na tlačítko **Help** (Nápověda).

## **4.8 Správa – Restartování přístupového bodu**

**AP Reboot (Restartování přístupového bodu):**

Klepnutím na toto tlačítko zařízení inicializujete.

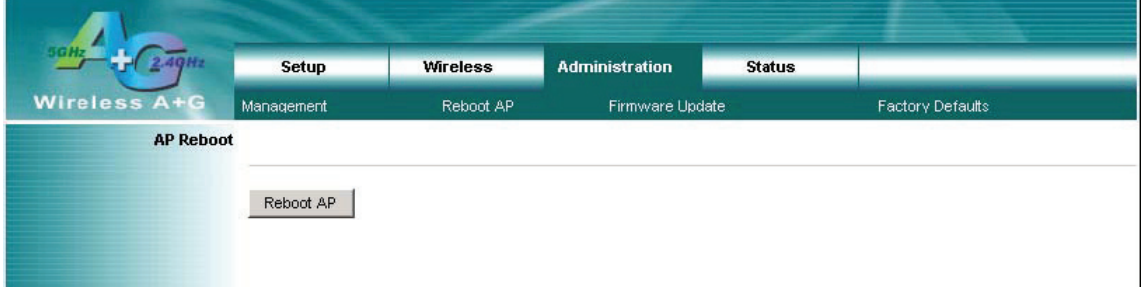

#### **4.9 Správa – Upgrade firmwaru**

Tato obrazovka pro upgrade firmwaru umožňuje upgradovat firmware přístupového bodu. Neupgradujte firmware, pokud nezaznamenáváte problémy s přístupovým bodem nebo pokud nový firmware neobsahuje funkci, kterou chcete používat.

#### **Upgrade firmwaru**

- **Please select a file to upgrade (Vyberte soubor k upgradu):** Do tohoto pole zadejte název extrahovaného souboru s upgradem firmwaru nebo klepněte na tlačítko Browse (Procházet) a soubor vyhledejte.
- **Start to Upgrade (Zahájit upgrade):** Po výběru příslušného souboru spusťte upgrade klepnutím na toto tlačítko.

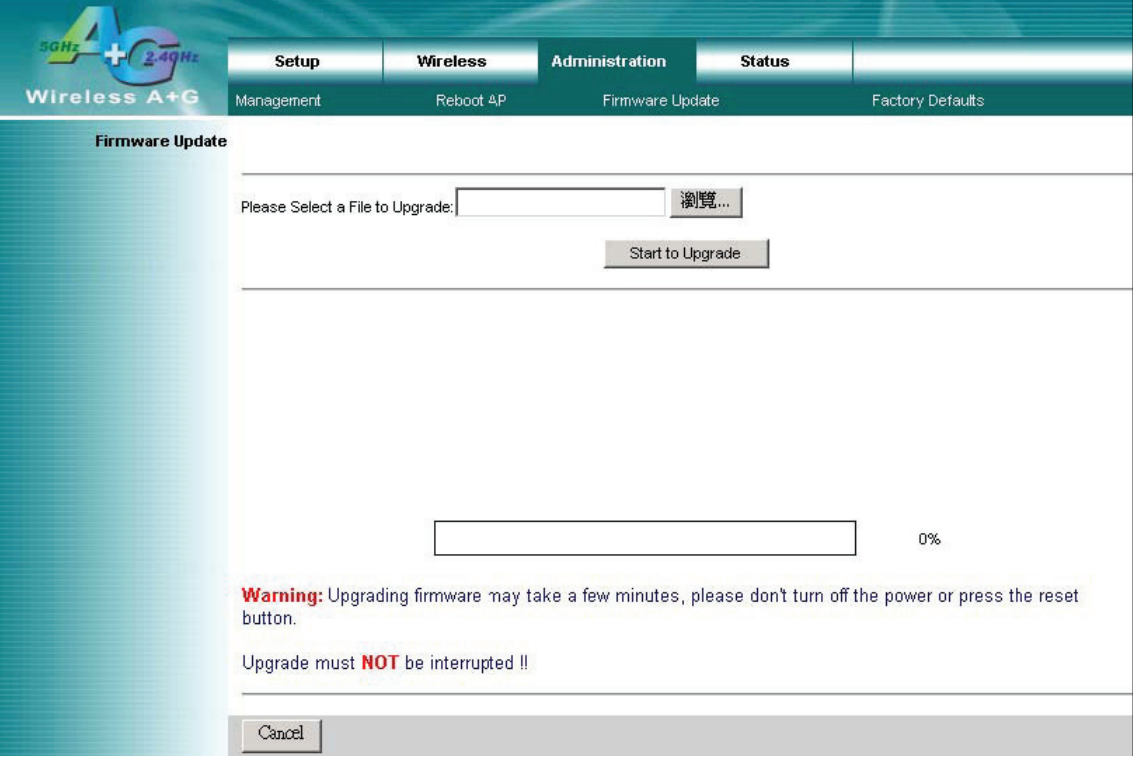

## **4.10 Správa – Výchozí výrobní hodnoty**

Funkce Factory Defaults (Výchozí výrobní hodnoty) umožňuje obnovit v konfiguraci přístupového bodu výchozí výrobní hodnoty.

#### **Výchozí výrobní hodnoty**

**• Restore Factory Defaults (Obnovit výchozí výrobní hodnoty):** Klepnutím na toto tlačítko obnovíte veškerá konfigurační nastavení na jejich výchozí hodnoty. Při obnovení výchozích hodnot budou ztracena veškerá uložená nastavení.

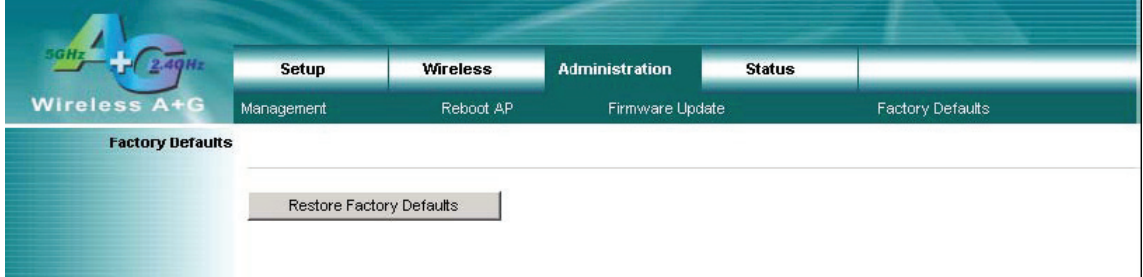

## **4.11 Stav – Místní síť**

Na kartě Status (Stav) obrazovky Local Network (Místní síť) se zobrazuje stav sítě.

#### **Identita**

- **Device Name (Název zařízení):** Název zařízení pro uživatelskou identifikaci.
- **Firmware Version (Verze firmwaru):** Zde se zobrazuje aktuální verze firmwaru přístupového bodu.

#### **Místní síť LAN (Local Area Network)**

- **Local MAC Address (Místní adresa MAC):** Jedná se o místní fyzickou adresu MAC přístupového bodu.
- **Connection Type (Typ připojení):** Aktuální typ adresy IP dynamická nebo statická.
- **IP Address (Adresa IP):** Aktuální adresa IP přístupového bodu.
- **Subnet Mask (Maska podsítě):** Jedná se o místní masku podsítě přístupového bodu.
- **Default Gateway (Výchozí brána):** Jedná se o adresu IP brány místní sítě.

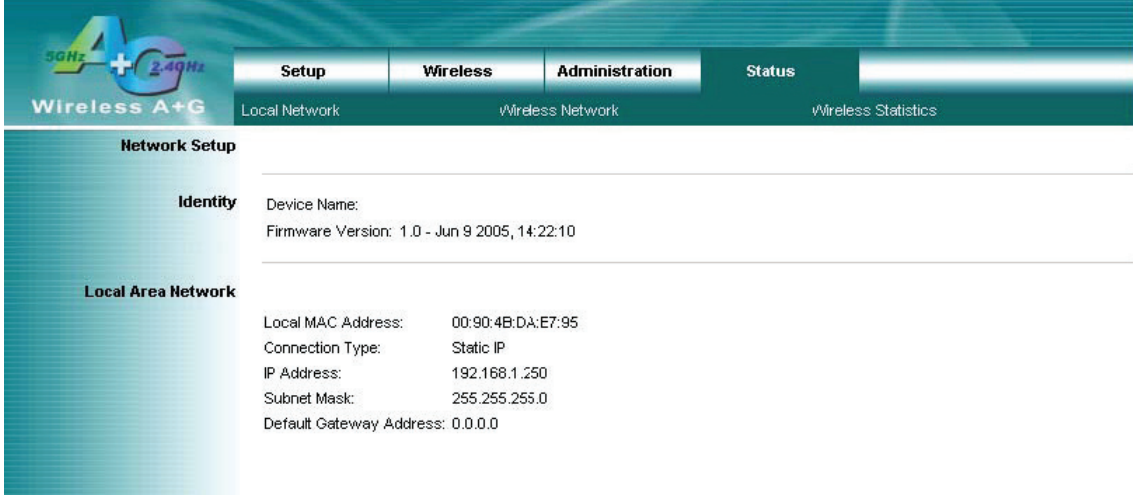

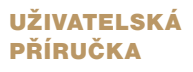

### **4.12 Stav – Bezdrátová síť**

Na kartě Status (Stav) obrazovky Wireless Network (Bezdrátová síť) se zobrazují informace o bezdrátových sítích.

#### **Nastavení bezdrátové sítě**

#### **Nastavení sítě Wireless-A**

- **MAC Address (Adresa MAC):** Jedná se o adresu MAC pásma Wireless-A přístupového bodu.
- **Mode (Režim):** Tato položka uvádí aktuální stav sítě v pásmu Wireless-A. Hodnota Enabled (Povoleno) znamená, že síť v pásmu A je **ZAPNUTA**.
- **Turbo Mode (Turborežim):** Tato položka uvádí stav turborežimu. **Enabled (Povoleno)/ Disabled (Zakázáno)**
- **SSID:** Tato položka zobrazuje aktuální řetězec SSID pásma Wireless-A přístupového bodu.
- **Broadcast SSID (Vysílat identifikátor SSID):** Tato položka zobrazuje stav vysílání identifikátoru SSID přístupového bodu.
- **Channel (Kanál):** Aktuálně používaný kanál v pásmu A.

#### **Nastavení sítě Wireless-B/G**

- **MAC Address (Adresa MAC):** Jedná se o adresu MAC pásma Wireless-G přístupového bodu.
- **Mode (Režim):** Tato položka uvádí aktuální stav sítě v pásmu Wireless-B/G. Hodnota **Enabled** (Povoleno) znamená, že síť v pásmu B/G je **ZAPNUTA**.
- **Radio Policy (Nastavení rádiového vysílání):** Tato položka zobrazuje síťový režim pásma Wireless-G.
- **SSID:** Tato položka zobrazuje aktuální řetězec SSID pásma Wireless-B/G přístupového bodu.
- **Broadcast SSID (Vysílat identifikátor SSID):** Tato položka zobrazuje stav vysílání identifikátoru SSID přístupového bodu.
- **Channel (Kanál):** Aktuálně používaný kanál v pásmu G.

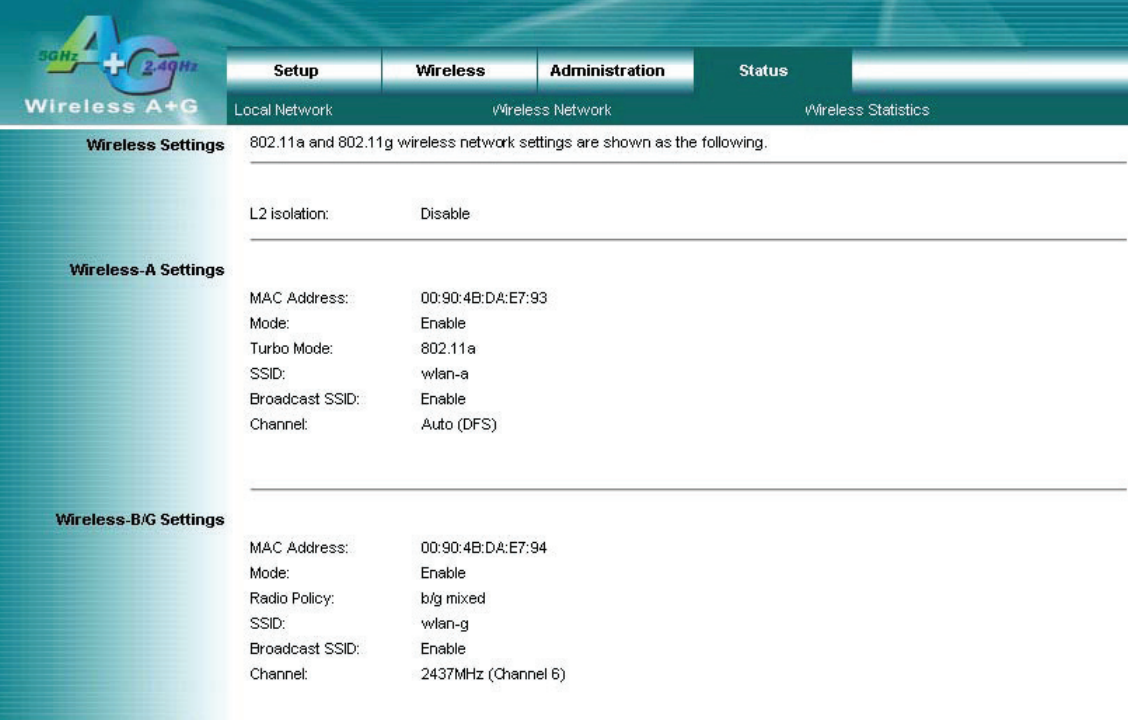

## **4.13 Stav – Statistika bezdrátové sítě**

#### **Wireless Statistics (Statistika bezdrátové sítě):**

Tato stránka zobrazuje přístupový bod a stanice, které jsou aktuálně součástí systému BSS.

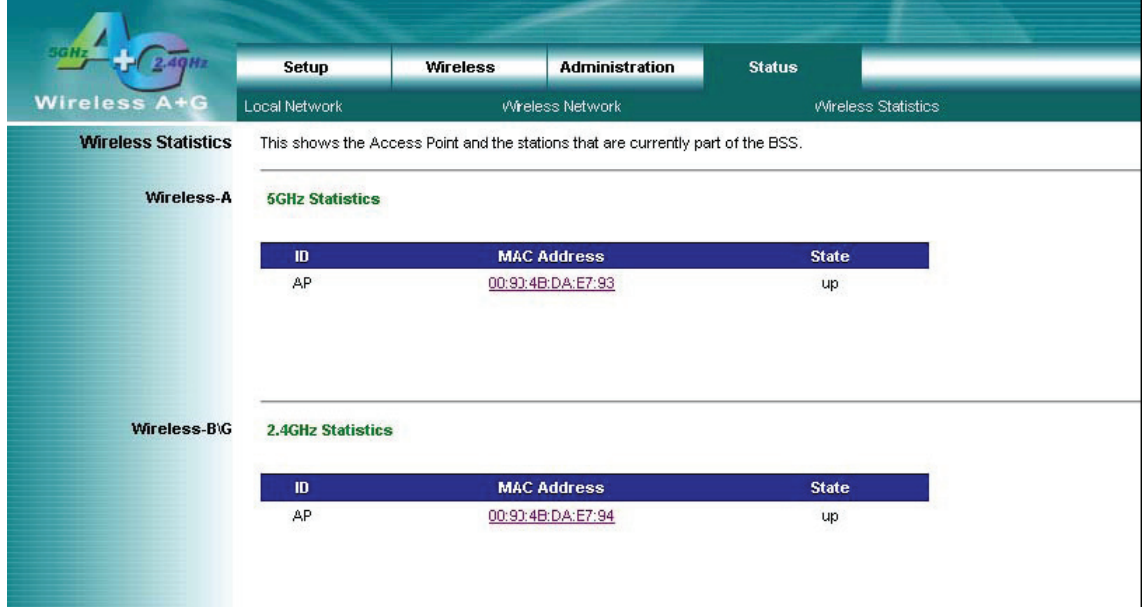

# 5. Odstranění problémů – Otázky a odpovědi

## **1. Pokouším se přihlásit ke stránce pro webovou konfiguraci přístupového bodu, avšak nezobrazuje se přihlašovací obrazovka.**

#### **Odpověď:**

- 1. Ověřte, zda adresa IP, kterou zadáváte do pole pro adresu prohlížeče IE, je správná.
- 2. Ověřte, zda je vytvořeno připojení ve fyzické vrstvě. Pokud je tento přístupový bod připojen kabelově, zkontrolujte, zda svítí příslušný indikátor LED sítě LAN.
- 3. Na příkazové obrazovce DOS vyzkoušejte tento přístupový bod pomocí příkazu ping. Ověřte, zda odpovídá. Příkaz: ping < Cílová adresa IP >.
- 4. Máte-li jakékoli potíže s nastavením protokolu TCP/IP, vyhledejte informace v Průvodci rychlou instalací.

#### **2. Jak se mohu přihlásit k tomuto přístupovému bodu za účelem konfigurace v případě, že zapomenu heslo?**

#### **Odpověď:**

- 1. Obnovte u přístupového bodu výchozí výrobní nastavení stisknutím tlačítka Reset po dobu 10 sekund a jeho následným uvolněním.
- 2. Přihlaste se k webové správě přístupového bodu zadáním adresy http://192.168.1.250. Ponechejte uživatelské jméno prázdné a zadejte výchozí heslo **admin**.

#### **3. Jak lze u přístupového bodu obnovit výchozí výrobní nastavení? Odpověď:**

- 1. Výchozí výrobní nastavení u přístupového bodu obnovíte stisknutím tlačítka Reset po dobu 10 sekund a jeho následným uvolněním.
- 2. Po uvolnění tlačítka vrátí přístupový bod veškerá nastavení na výchozí výrobní hodnoty a systém se restartuje.
- 3. Po dokončení restartování se přihlaste k webové správě přístupového bodu zadáním výchozí adresy IP http://192.168.1.250.

Ponechejte uživatelské jméno prázdné a zadejte výchozí heslo **admin**.

#### **4. Přístupový bod nelze zapnout. Nerozsvěcují se žádné indikátory LED. Odpověď:**

Obvyklou příčinou je, že není připojeno napájení.

Zkontrolujte důkladně, zda je síťový adaptér připojen k přístupovému bodu a zda je druhý konec připojen k síťové zásuvce.

Pokud nadále není napájen, kontaktujte svého prodejce.

#### **5. K přístupovému bodu nelze získat přístup z bezdrátového klienta. Odpověď:**

Neschopnost bezdrátového klienta získat přístup k přístupovému bodu mívá obvykle tyto příčiny:

- 1. Nastavení se liší mezi jednotlivými bezdrátovými adaptéry.
- 2. Zařízení je mimo dosah.
- 3. Adresa IP není správně nastavena.

Řešení:

Ověřte, zda nastavení režimu, identifikátoru SSID, kanálu a šifrování je stejné na každém bezdrátovém adaptéru. Ověřte, zda je počítač v dosahu a zda v blízkosti nejsou žádná silná elektrická zařízení, která by mohla způsobovat rušení.

#### **6. Která zařízení způsobují rušení? Odpověď:**

Přístupový bod funguje v nelicencovaném pásmu 2,4 GHz a 5 GHz. Jinými zařízeními, která fungují v tomto kmitočtovém rozsahu a která mohou způsobovat rušení, jsou mikrovlnné trouby a přenosné telefony s kmitočtem 2,4 GHz. Počítače nebo analogové celulární telefony nefungují s kmitočtem 2,4 GHz a nezpůsobují rušení. Správné umístění přístupových bodů obvykle eliminuje problémy s rušením generovaným jinými zařízeními s kmitočtem 2,4 GHz.

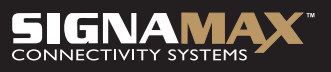

PROPOJÍME VÁŠ SVĚT